# *Manuel D'Utilisation De la plateforme de délivrance du BESC pour la Régularisation au CNCC*

# **INTRODUCTION**

La plateforme de demande de BESC Regul est accessible via l'url <https://bescregul.cncc.cm/> Elle vous donne accès à plusieurs fonctionnalités notamment :

- La navigation en français et anglais
- La création/modification/consultation d'un BESC
- La modification des comptes et la création des sous comptes
- L'approvisionnement des comptes
- Le paiement des BESCs
- La gestion des statistiques

Pour accéder à ces fonctionnalités, il faut au préalable enregistrer son compte.

## **Enregistrement et Connexion**

Une fois sur la page d'accueil, prière cliqué sur le bouton Enregistrement.

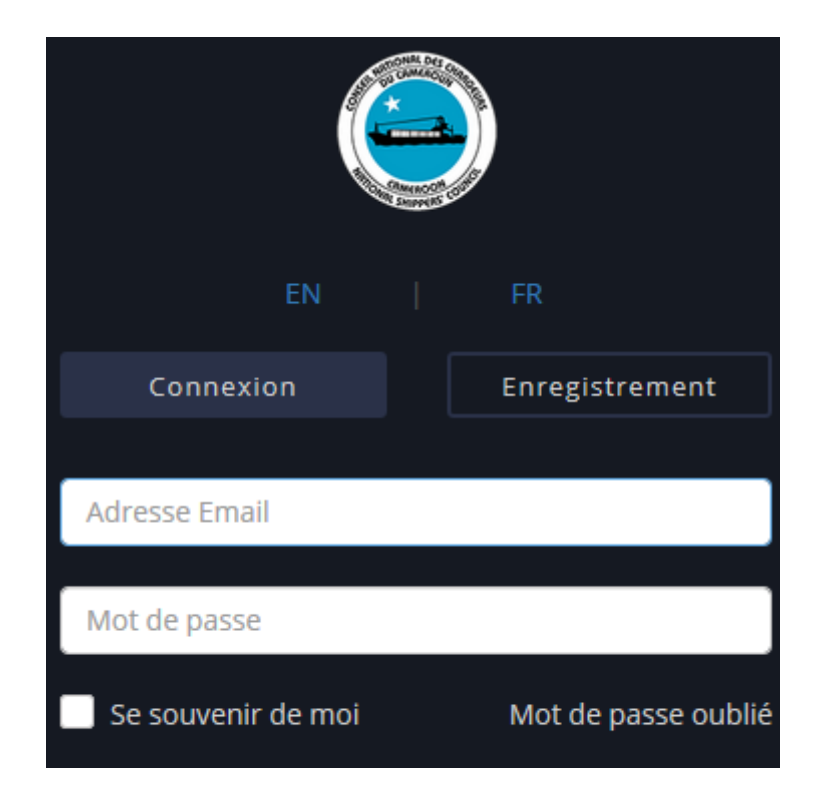

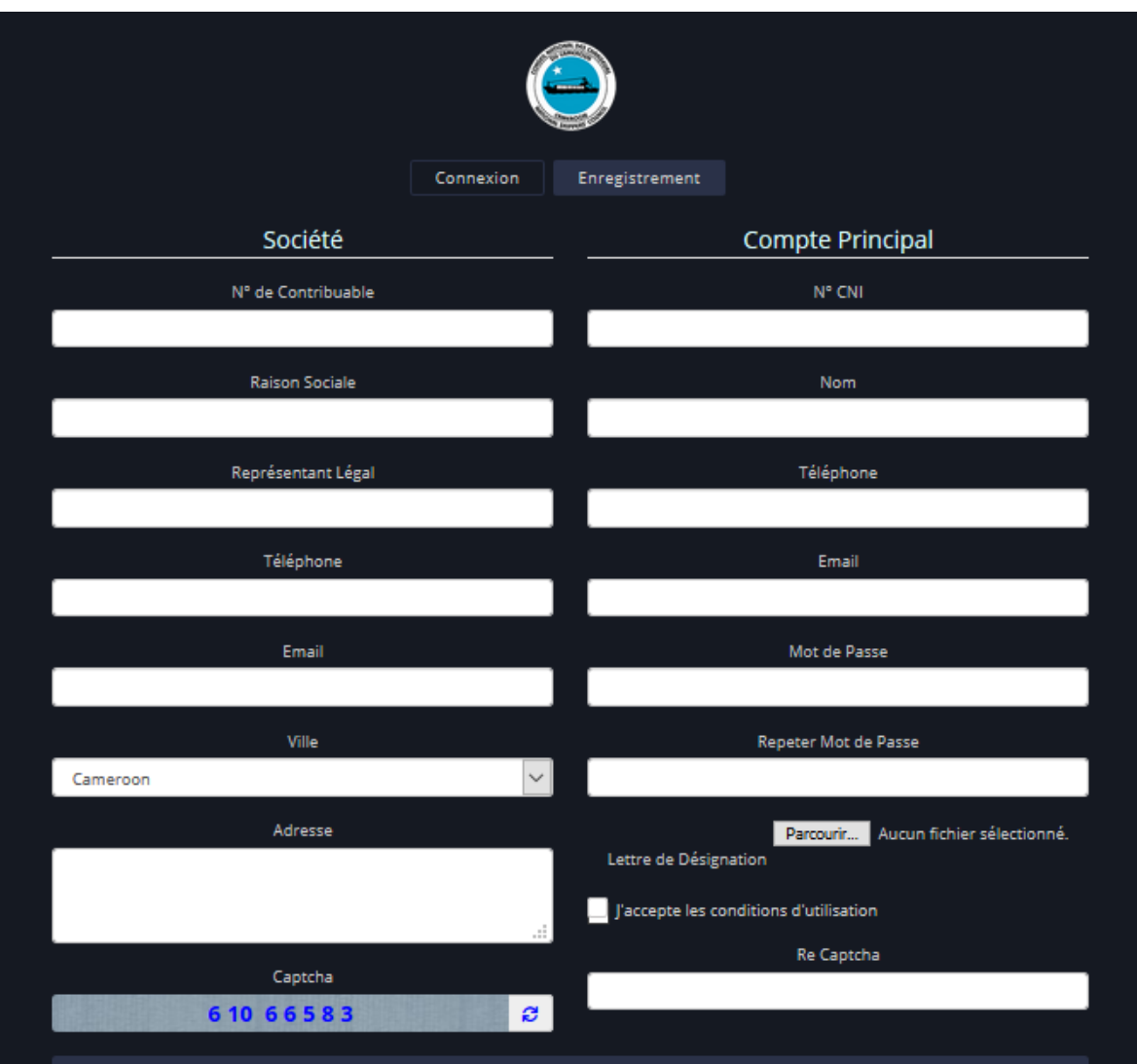

Remplir les champs puis enregistrer.

La colonne de gauche est réservée aux informations de votre entreprise.

La colonne de droite aux informations du compte principal.

Le compte pourra au besoin créer des sous comptes pour les autres utilisateurs de l'entreprise.

A l'activation de votre compte, vous recevrez, un mail de confirmation.

## **Pour vous connecter** :

- Insérer votre **Identifiant** et **Mot de passe**
- Cliquer sur **Envoyer**

Après une connexion réussie, vous accédez à la page d'accueil de l'application, celle-ci vous présente la fenêtre principale et la barre de menu latérale. Suivant votre profil vous aurez accès à un ensemble de menus. Pour modifier votre profil rendez-vous sur la fenêtre principale comme illustrer ci bas :

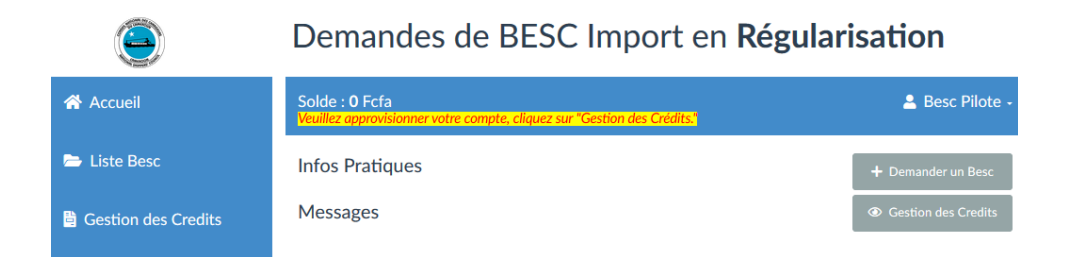

Après avoir cliqué sur **Besc Pilote** ensuite **Profil** vous aurez accès au formulaire de modification des informations de votre profil ci-dessous :

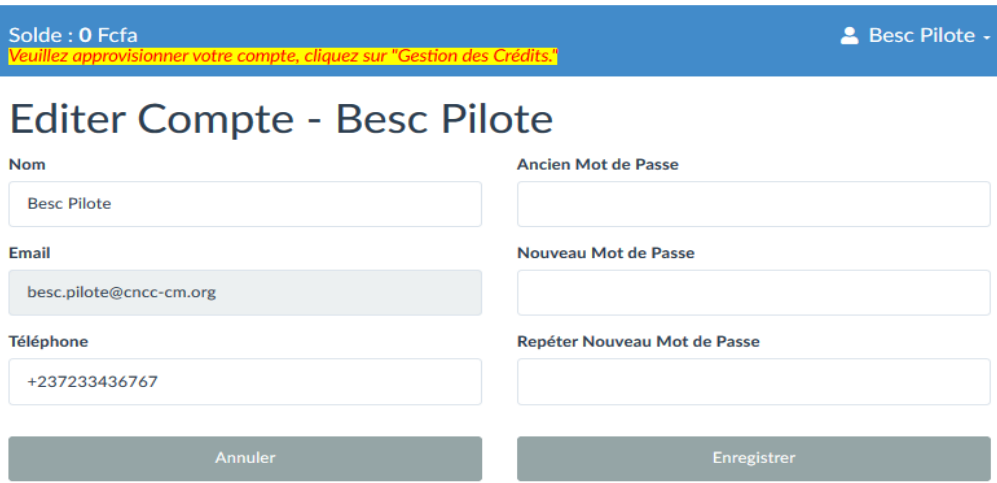

## **L'onglet « Accueil » vous donne droit à deux actions** :

- La création puis soumission d'un nouveau BESC
- Faire une demande d'approvisionnement.

## **Création de BESC en ligne**

De retour sur la fenêtre principale de l'application vous avez deux boutons sous l'icône du profil, le premier vous permet de créer un BESC, cliquez dessus, vous aurez accès au formulaire de création :

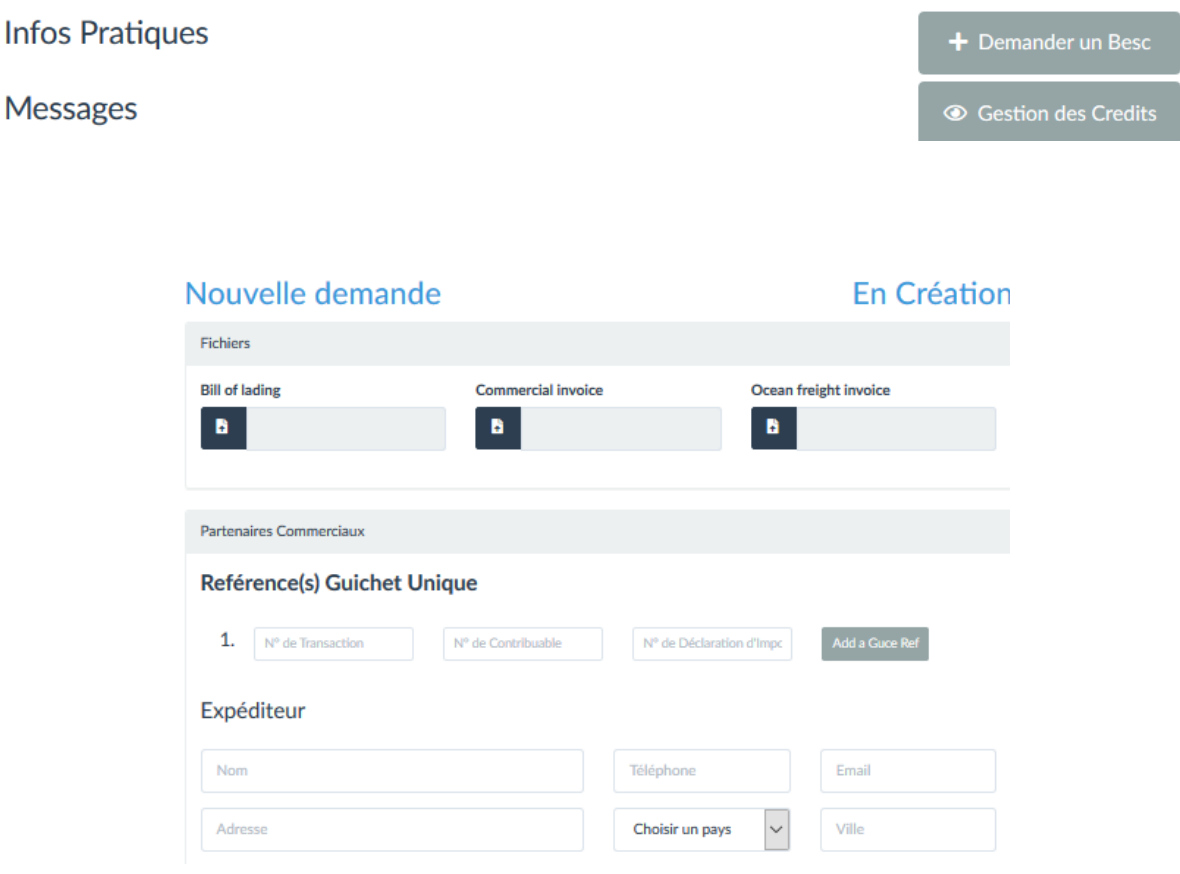

Vous devez charger les fichiers du BL, la facture commerciale, la facture fret, puis remplir les champs concernant l'expéditeur, le destinataire, les informations de cargaison, du voyage, et enfin enregistrer. Une fois l'enregistrement effectué soumettre le BESC afin qu'il soit validé.

> Pour les champs liés à des données de référence, une liste se charge automatiquement après que vous ayez tapé les 4 premières lettres. Vous pouvez attendre qu'elle se charge, et choisir dans la liste

## **Consultation de BESC**

La barre de menu vous donne la possibilité de consulter les BESC émis, vous pouvez y accéder en cliquant sur **liste BESC** ci-dessous :

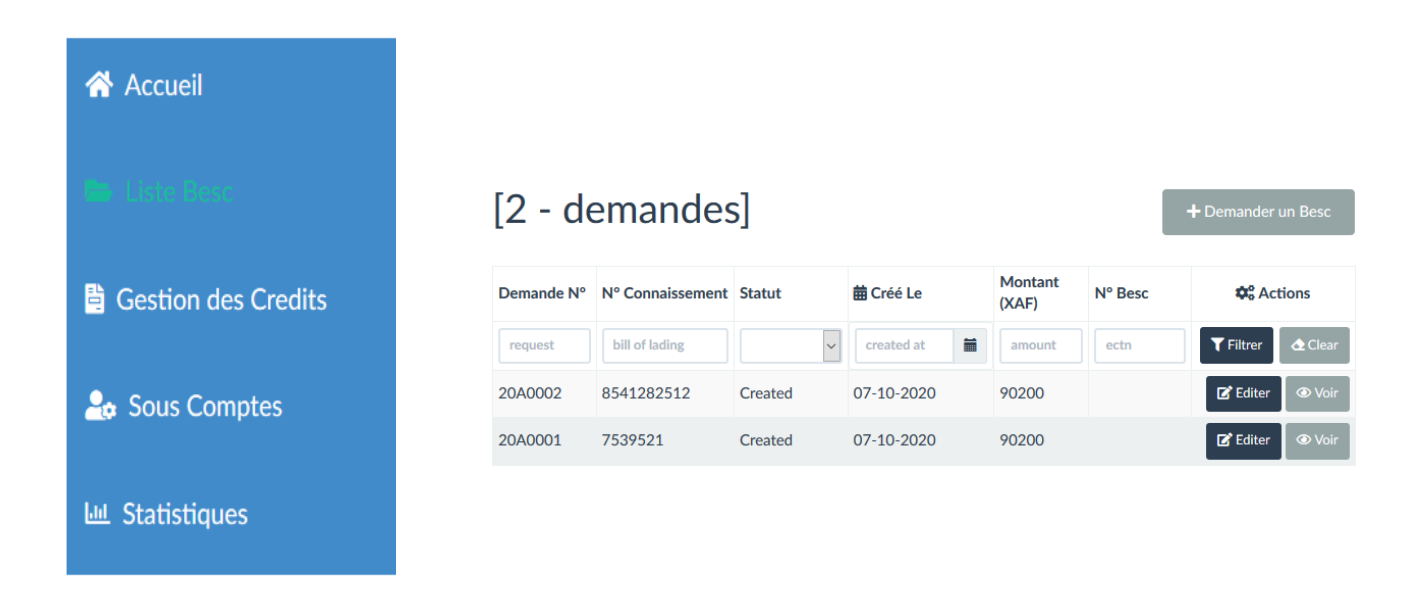

Les actions que vous pouvez réaliser lors d'une consultation sont de trois types :

- La création d'un nouveau BESC
- L'édition d'un BESC déjà créé
- la visibilité des détails du BESC

**NB** : Une fois le BESC soumis, suite à une pré validation celui-ci prend l'état « **attente de paiement** » (Waiting payment), vous devez le payer, pour cela cliquez pour visualiser le BESC et au bas de la page cliquez sur « **pay** », votre BESC est alors payé et votre solde débité du montant correspondant.

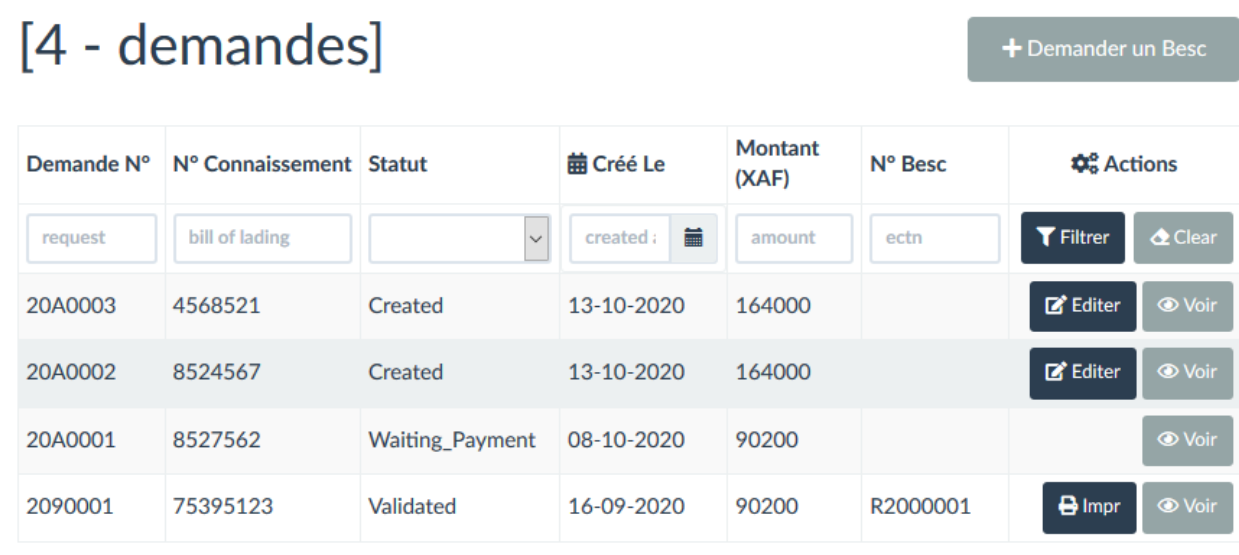

# Cargo Tracking Information

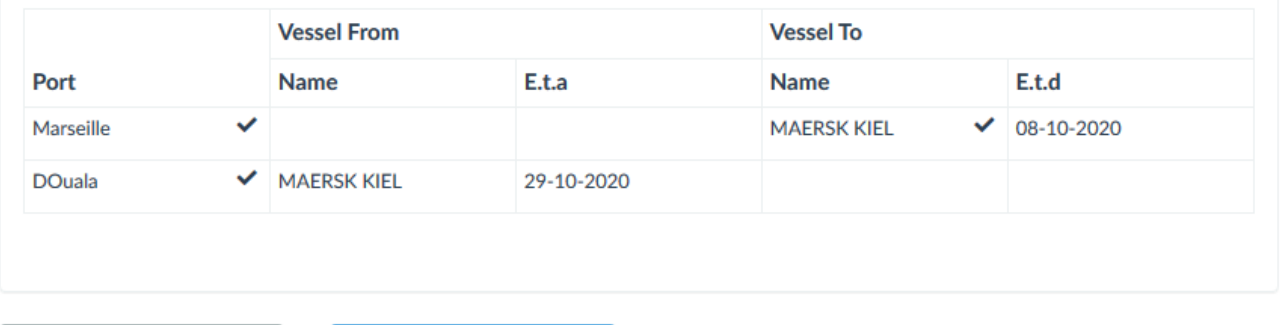

Back to list

Pay

## **L'approvisionnement**

La demande de crédit s'effectue dans le menu latéral via l'onglet « **Gestion des crédits** ».

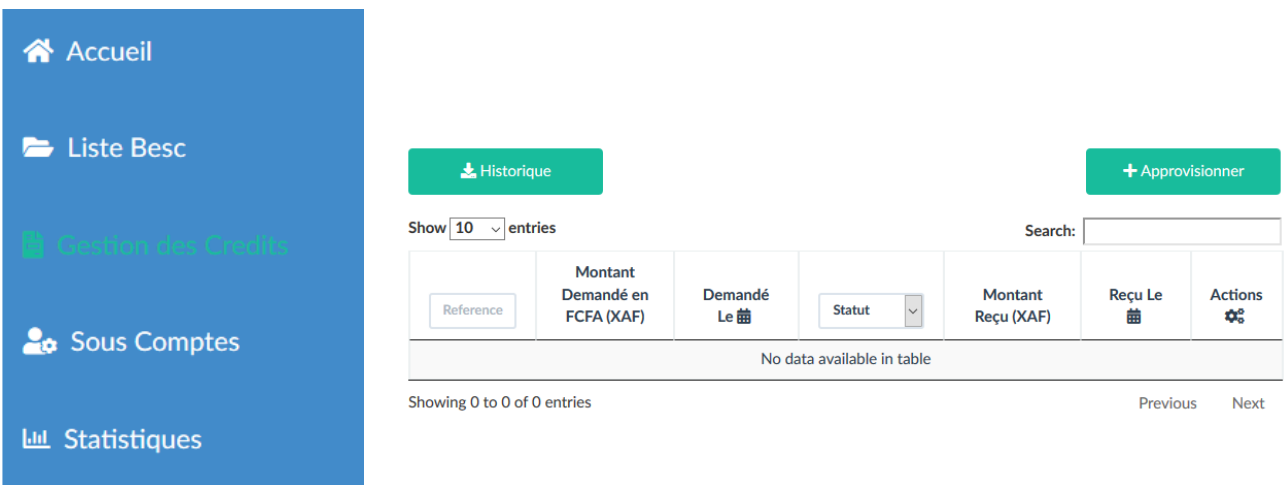

Les actions que vous pourrez réaliser sont de deux types:

 Faire une demande d'approvisionnement en y inscrivant le montant voulu ainsi que la preuve de l'ordre de paiement, une fois ces éléments fournis vous devez soumettre à la validation du Gestionnaire de crédit.

# Demande de Crédit

Les paiements se font par l'un des moyens suivants :

- Versement à la Caisse : en vous rendant physiquement dans les bureaux du CNCC
- · Dépot/Virement dans l'un des Comptes bancaires du CNCC suivants:  $\circ$  BICEC: 10001 - 06800 - 33946300001 - 23
	- SOCIETE GENERALE CAMEROUN: 10003 00100 22010540660 58
	- o AFRILAND FIRST BANK: 10005 00002 03280861001 95
- · Paiement Mobile Mtn au numéro: 675 648 629

#### Note : Les frais de virement sont à votre charge

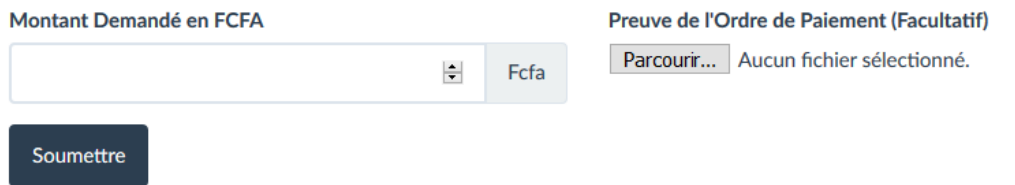

L'historique des demandes d'approvisionnement :

# Historique des demandes d'approvisionnement

Exporter les demandes d'approvisionnements effectuées

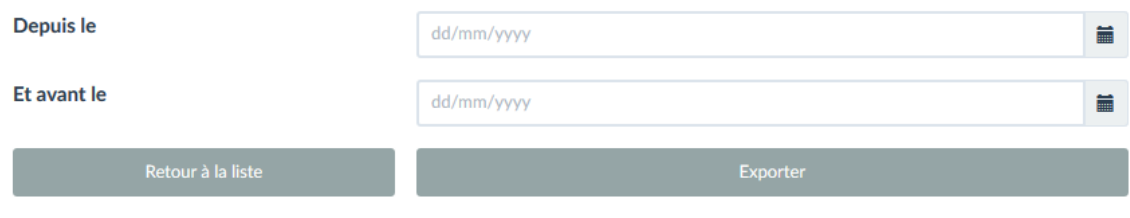

## **La Gestion des Sous Comptes**

Un point **très important** sur cette fenêtre, est la possibilité d'ajouter un représentant pour son entreprise. A savoir une autre société (Transitaire, CAD….) qui pourra créer des BESC pour votre compte.

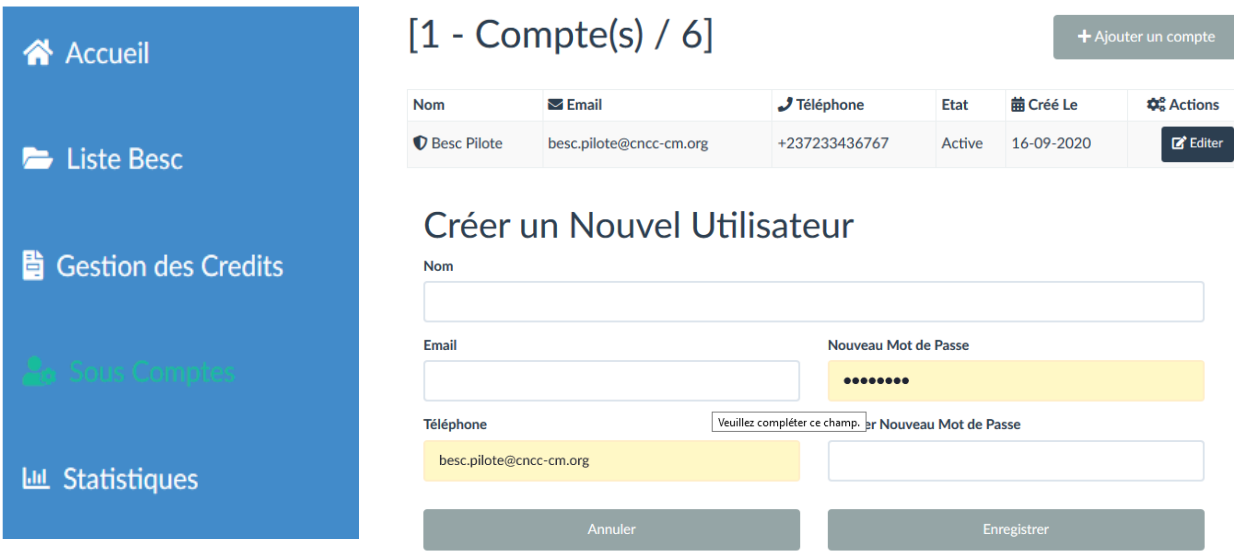

Cette fenêtre vous donne droit à deux actions :

- L'ajout d'un nouvel utilisateur (saisissez les champs nom, prénom, email, mot de passe et enregistrer).
- L'édition d'un utilisateur déjà enregistré (modifier les valeurs présentes et enregistrez).